# Zoom Job Aid

Using Zoom for Meetings

## Table of Contents

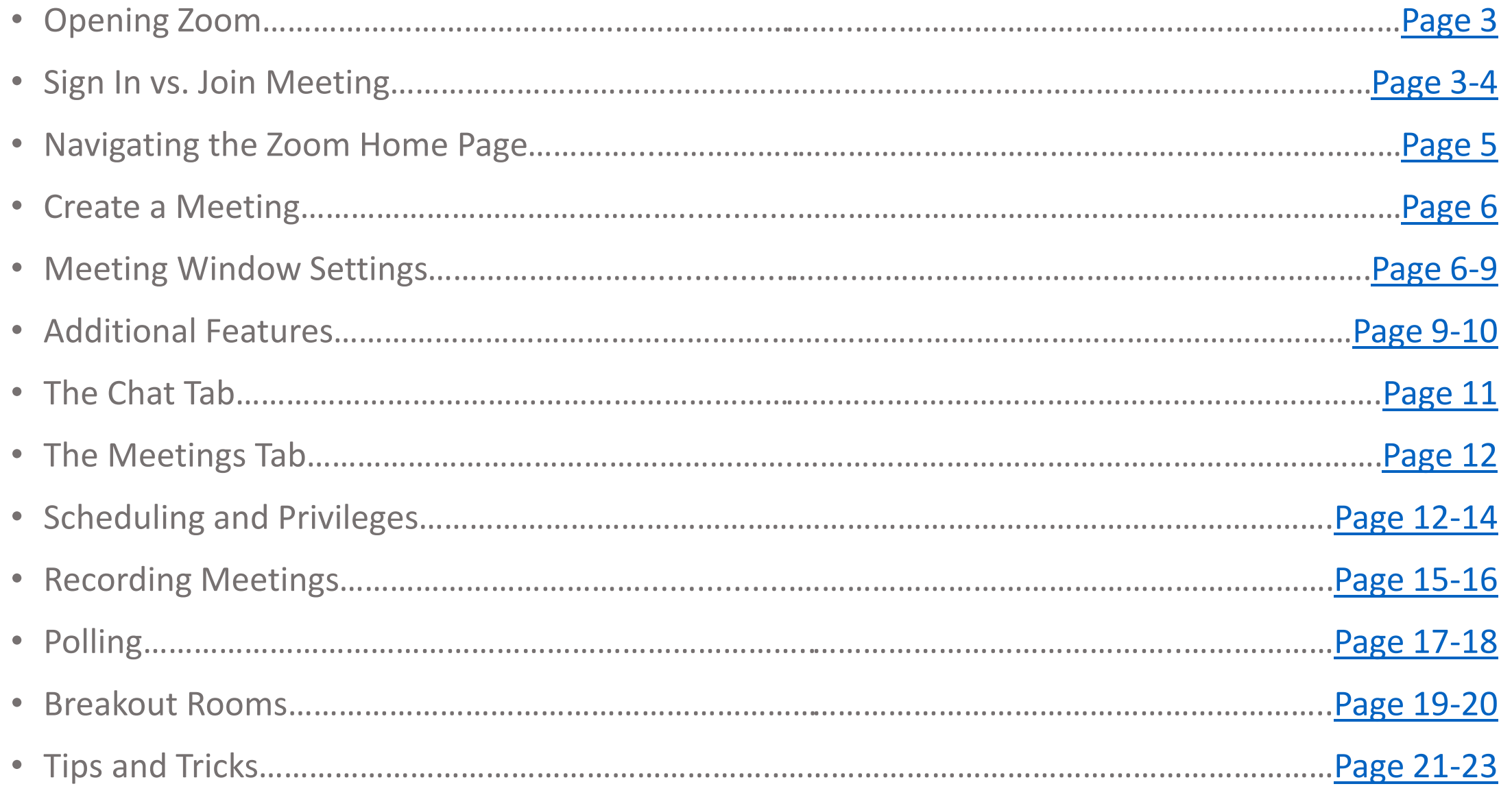

## <span id="page-2-0"></span>**Using Zoom for Meetings:** *Running the Zoom Application*

### **Accessing Zoom**

To access **Zoom** computer software **(Recommended**):

- Type "*Zoom*" in the search box and click **Enter**
- Locate the Zoom application

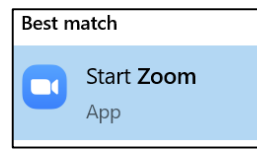

• Click **Open**

To access **Zoom** desktop client:

- Open a web browser (Chrome is recommended)
- Type in "zoom.us" and press **Enter**

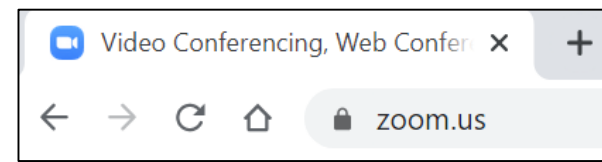

• This will load the Zoom webpage

## **The Zoom Log-in Page**

When you click **Open** this will load the Zoom log-in page From here, you can:

- **Sign In** using your log-in name and password
- **Join a Meeting** of another Zoom user

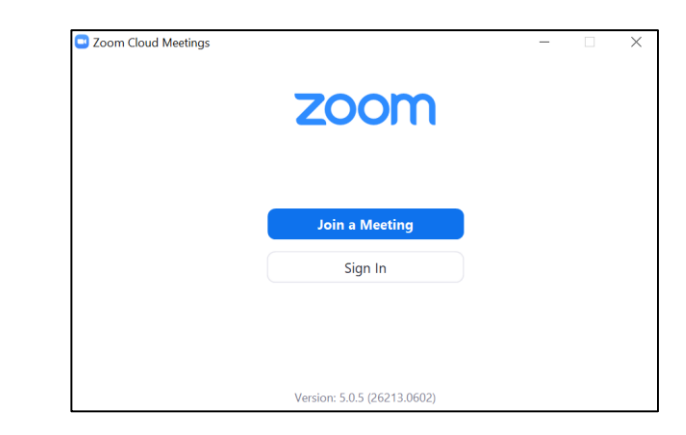

### **Sign In to Zoom**

Clicking Sign In (via the zoom software version) will prompt you with several choices to log-in to your Zoom account

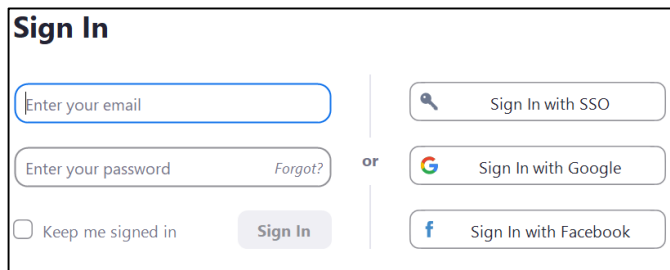

To sign in with **NYP CWID**:

- Click **Sign in with SSO**
- Enter either your NYP email address or the domain "NYPH" depending on the prompt

## **Using Zoom for Meetings**: *Signing In and Joining Meetings*

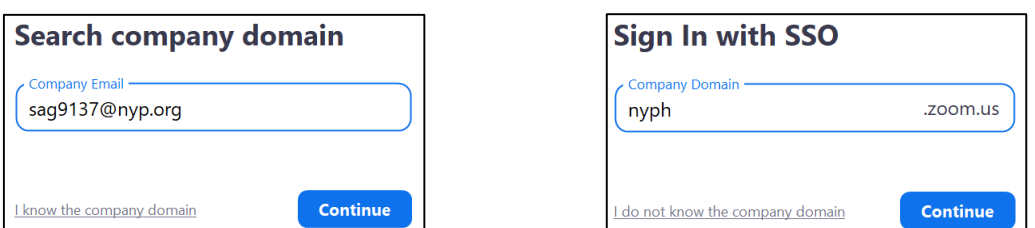

• This will automatically load a web browser prompting you to enter your CWID and Password

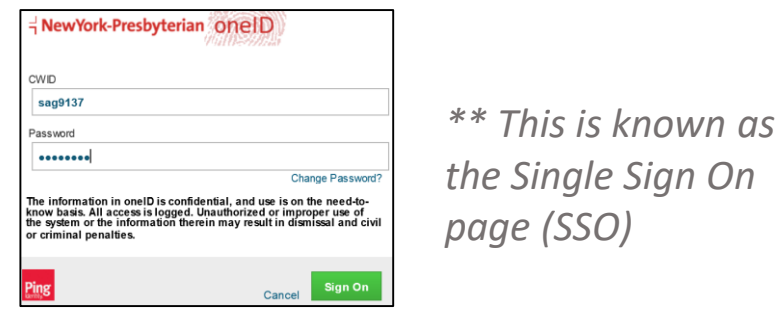

• Enter your CWID and Password and click Sign In to load the Zoom Homepage

### **Join a Meeting**

Clicking **Join a Meeting** will load a new window that enables you to join a pre-existing meeting

\*\* *You do not need a Zoom account to Join a Meeting*

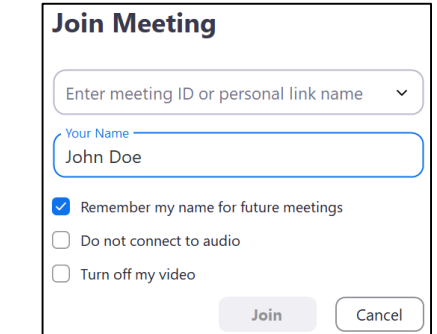

- Enter the Meeting ID or personal link name
	- This can be found in the Zoom Meeting email invitation you would have received

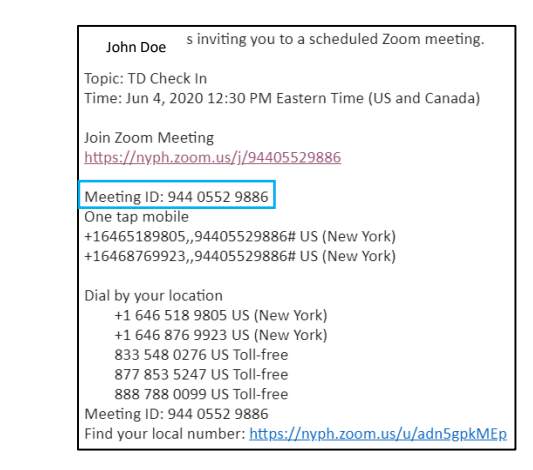

*\*\* Some meetings will require a Password. This string of numbers can also be found in the meeting invitation email*

- Enter the name you want displayed next to your webcam window when you join the meeting
- You can also select certain parameters when you join via the three check boxes below the **Your Name** section

#### <span id="page-4-0"></span>**The Zoom Home Page**

Signing into Zoom will open the Zoom **Home Page**

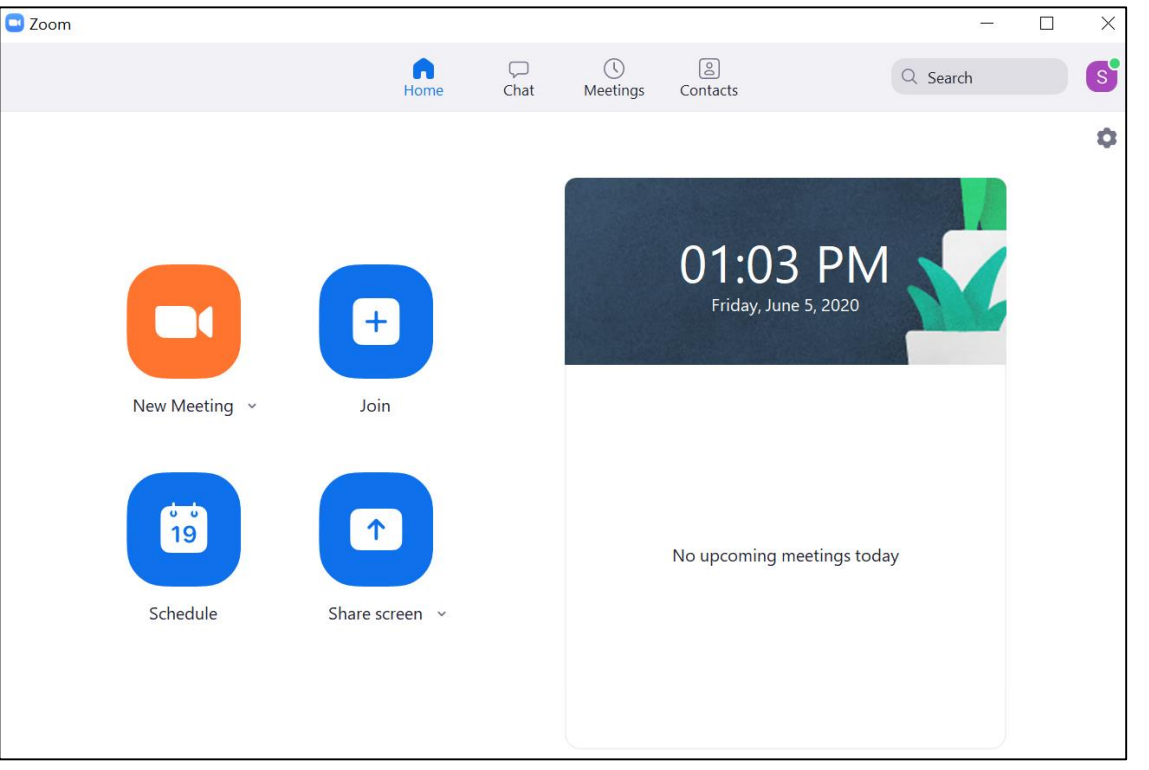

The taskbar at the top of the screen controls access to the 4 main tabs within Zoom

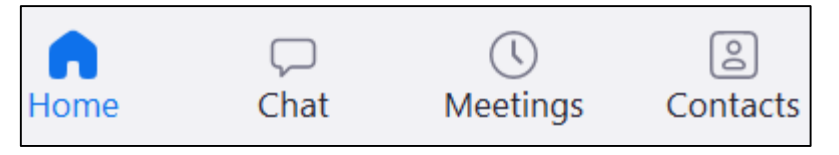

#### **The Zoom Taskbar**

The main taskbar includes the following tabs:

- **Home Tab** where you can create new meetings, join existing meetings, schedule future meetings and share your screen or other media
- **Chat Tab** instant message with any other Zoom users in your contacts list
- **Meetings Tab** start a meeting using your Personal Meeting ID (PMI). You can also view upcoming and recorded meetings
- **Contacts Tab** view your contacts and channels (which are private or public groups)

You can also search within zoom by typing queries into the **Search** bar at the top right of the page

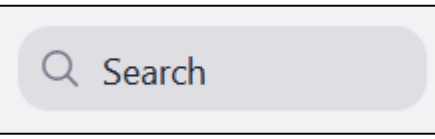

Click the **Profile Icon** to view your profile, change availability, sign out, and manipulate Settings

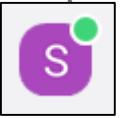

## <span id="page-5-0"></span>**Using Zoom for Meetings**: *Create a Meeting*

## **Creating a Meeting**

To create a meeting immediately, click the Meeting Icon

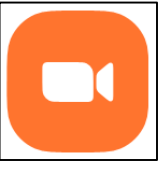

- This will open a Meeting Window and grant Zoom access to your camera (unless you changed this setting manually)
- The system will also prompt you to test and grant access to your microphone in a separate window

#### **Join with Computer Audio**

#### **Test Speaker and Microphone**

Once you've determined your audio, you will have full access to the Meeting Window

### **The Meeting Window**

This screen is where Zoom Meetings are controlled and conducted by the meeting leader and participants. Some of these features are only available to the **Meeting Host**

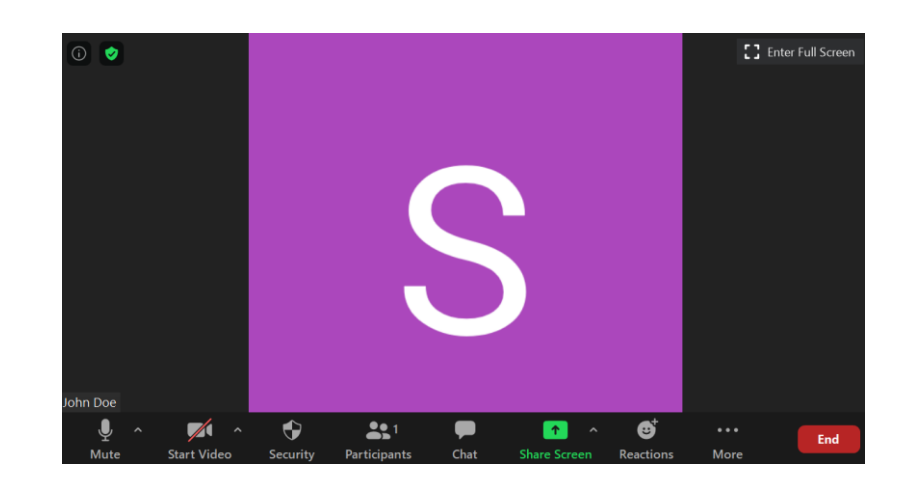

## **Meeting Window Settings**

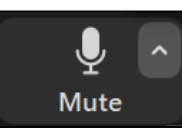

- Click the Microphone icon to enable and disable your audio
- Click the chevron to open the expanded menu. You can select between all available speaker/microphone options

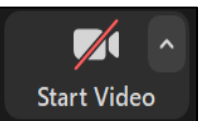

Click the Camera icon to enable and disable your video (the red line indicates the video is disabled)

Click the chevron to open the expanded menu. You can select available camera options, add a virtual background and view advanced video settings

## **Using Zoom for Meetings**: *Meeting Window Settings*

\*\* *This feature Is only available to the Meeting* 

*Host*

Click the Shield icon to adjust security settings

- You can determine various participant features such as:
	- o Screen sharing
	- Unmuting their own microphones
	- o Renaming themselves
- You can also lock the meeting or enable a **Waiting Room** where you can screen and allow participants into the meeting

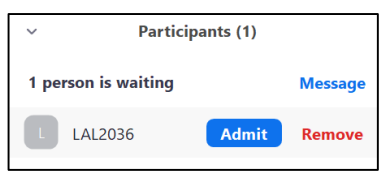

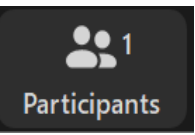

Click the People icon to view the current Participants to the meeting

• This will open a panel on the right side of the Meeting Window where you can view the names and settings of Participants

\*\* *A red icon means disabled, a grey icon means enabled*

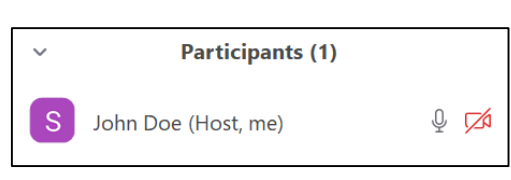

• You can also Invite new Participants or Mute All Participants at the bottom

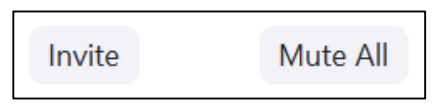

• To close the Participants panel, click the chevron at the top and click Close

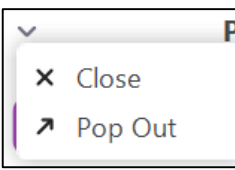

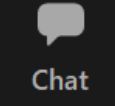

Click the Speech Bubble icon to access the Chat

• This will open a panel on the right side of the Meeting Window where you can send and view messages between Participants

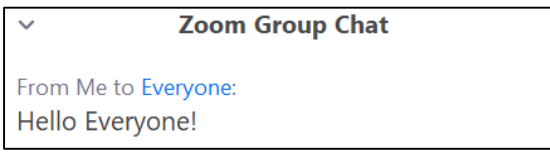

• You can message to *Everyone* or individual Participants by using the bottom panel

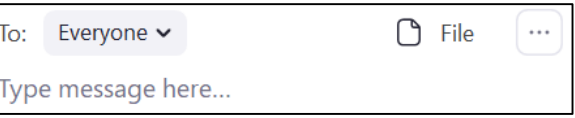

• Click the File icon to load files from your computer into the Chat

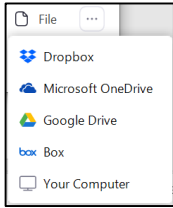

• Click the Ellipses icon to **Save the Chat** and allow or restrict who Participants can chat

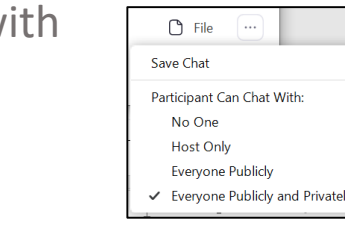

 $\mathcal{N}$ 

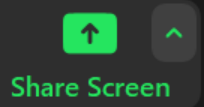

Click the Screen icon to share your screen or other media with Participants

- This will open a new Window containing all of your shareable media
- Click "Screen" to share your full desktop
- Click the thumbnail of a specific platform (Word Doc, Web Browser etc.) and click Share to share that specific media
- \*\* *Click the "Stop Share" button to stop Sharing*

• You can share a **Whiteboard**, which can be virtually "drawn" on

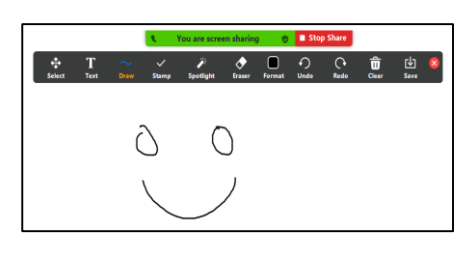

• You can also request remote access to another user's Screen and Mouse

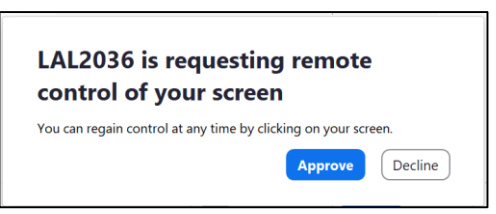

The Meeting Host has screen sharing privileges. If you want to enable screen sharing for Participants click the chevron icon next to the **Screen Share** button

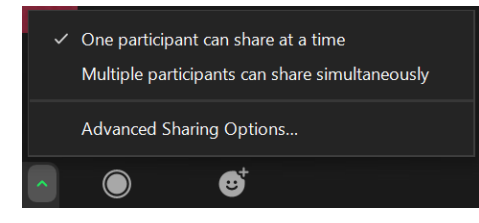

• Click **Advanced Sharing Options** to enable Participants to share screens

<span id="page-8-0"></span>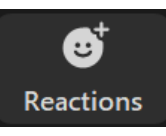

Click the Smiley Face icon to access Reactions

These are temporary emojis you can send to the group during a meeting

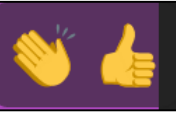

• Reactions can be seen at the top left of the

screen

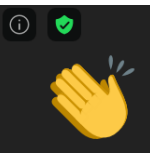

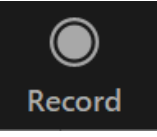

Click the Circle icon to Record a meeting

• You can adjust the recording by looking for the Recording bar at the top left of the screen

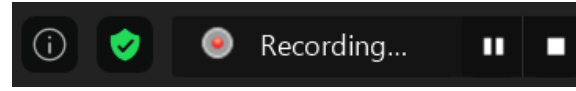

• Once stopped, Zoom will notify you of the status of the recording

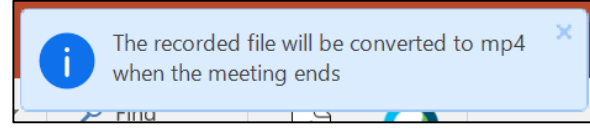

#### **Additional Features**

To **Rename** yourself, right click your current name and select Rename from the dropdown menu

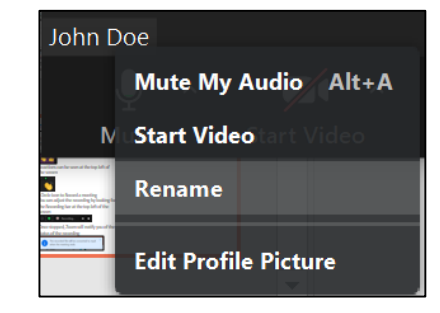

• Enter a new name in the new window and click OK

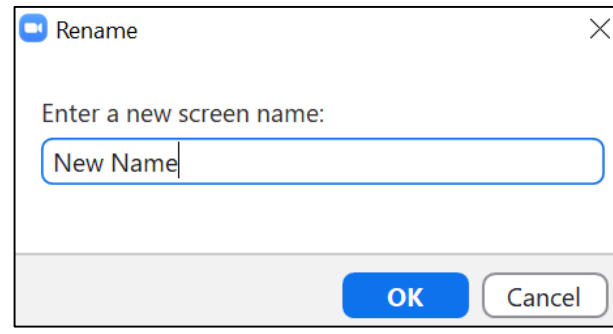

To view **Meeting Information**, including the Meeting ID and Meeting Link, click the Information icon

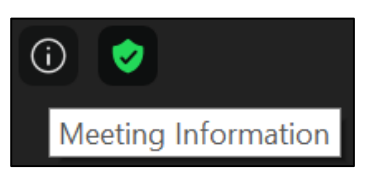

## **Using Zoom for Meetings**: *Additional Features*

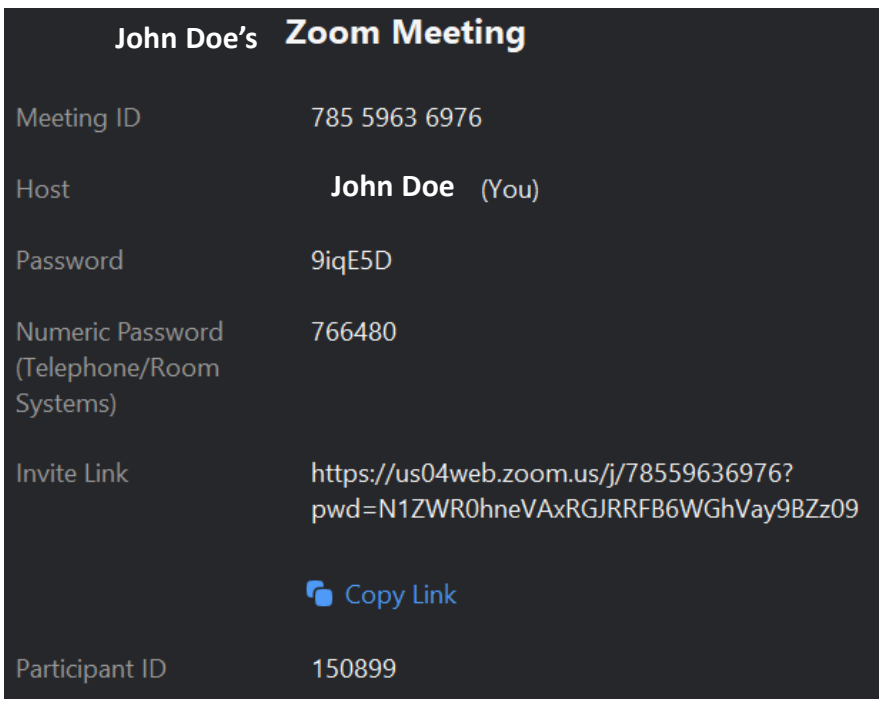

To **Minimize** the Meeting Window, click the minimize icon located at the top right corner of the browser window

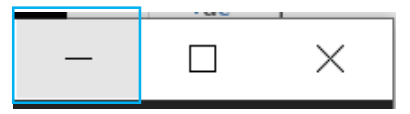

• Instead of a typical minimization, the window will collapse into a miniature version of the regular meeting window

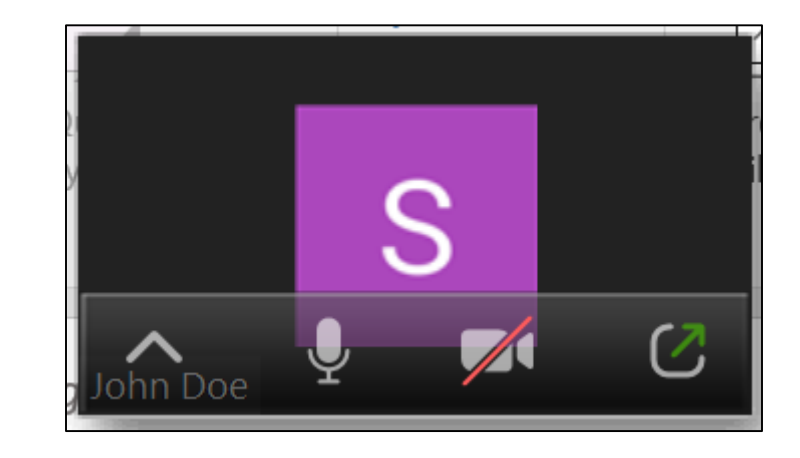

• Hover over the window and click the green arrow icon to restore the window to it's original size

To enter **Full Screen** mode, click the Full Screen icon

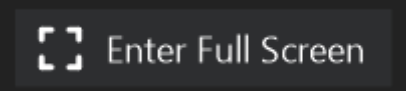

• Press the ESC key or double click to exit Full Screen mode

To **End** a meeting click the End button

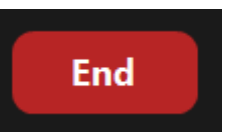

## <span id="page-10-0"></span>**Using Zoom for Meetings**: *Using the Chat Tab*

#### **The Chat Tab**

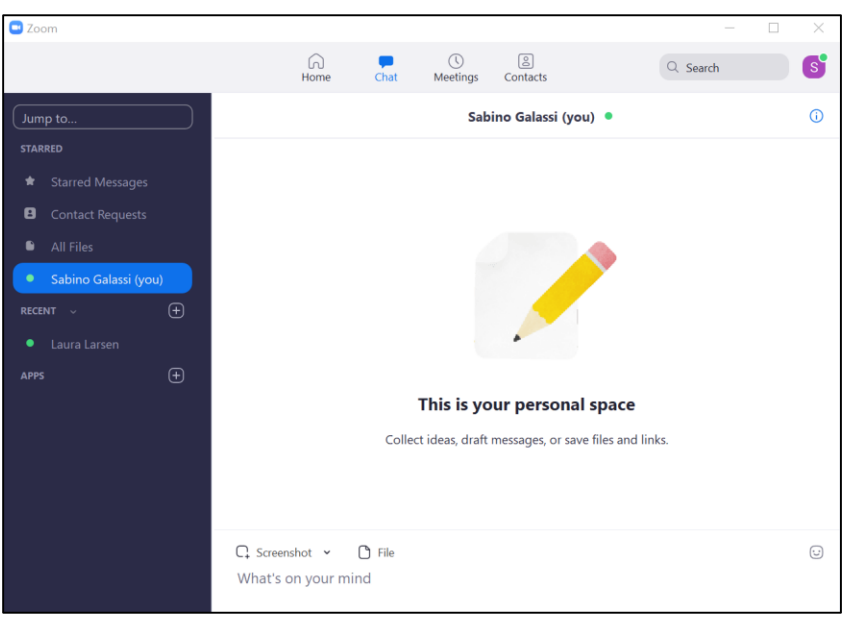

The left side taskbar of the **Chat Window** allows you to navigate the various chat features

- Use your **Personal Space** to draft messages or save files and links.
- Use the upload tool in the message window to load files take screenshots

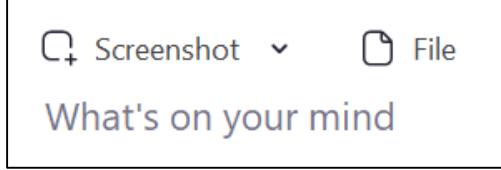

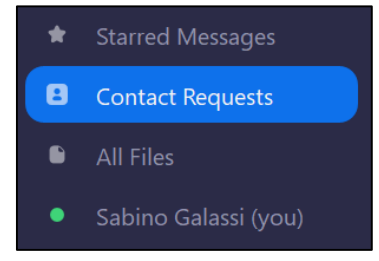

The **Contact Requests** section is used to manage all users you wish to add to your contacts

- Invitations you send and receive are stored here
- Click **Start Chat** to begin chatting with them

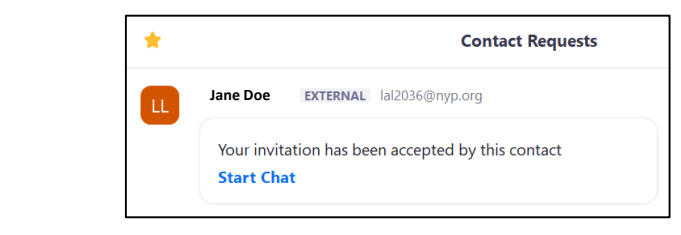

- $\bigoplus$ RECENT  $\sim$  $\circ$ **Jane Doe**  $\bigoplus$ **APPS** .
- The **Recent** section houses the names of any contacts you've messaged recently
- Click their name to view the chat log and start chatting

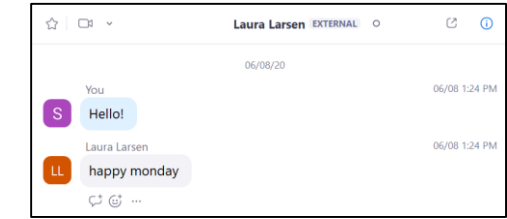

## <span id="page-11-0"></span>**Using Zoom for Meetings**: *Using the Meetings Tab*

## **The Meetings Tab**

The **Meetings** tab contains a record of all upcoming meetings as well as any recorded meetings

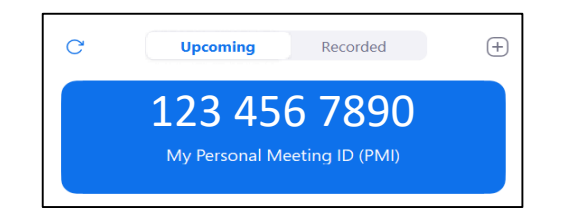

You can also find your **Personal Meeting ID (PMI)** 

• The PMI is your dedicated 10 digit number assigned to an individual account. This ID becomes the users personal virtual meeting room

To start a meeting with your PMI:

• Click the **Start** icon on the right side of the meeting tab

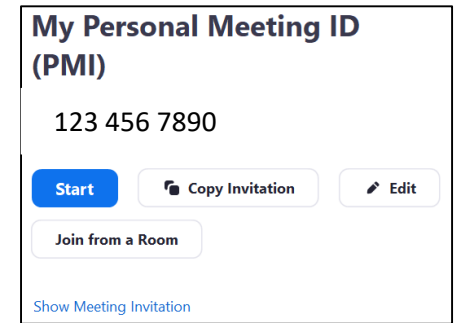

• This will load a private meeting room using your PMI

## **Scheduling Meetings**

You can use the **Meetings** tab to schedule meetings using Zoom, Outlook or Google Calendar To schedule a meeting via Outlook:

• Click the **Plus** symbol above your PMI

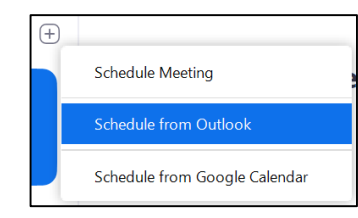

- Select the **Schedule from Outlook** option
- This will generate an Outlook calendar invitation

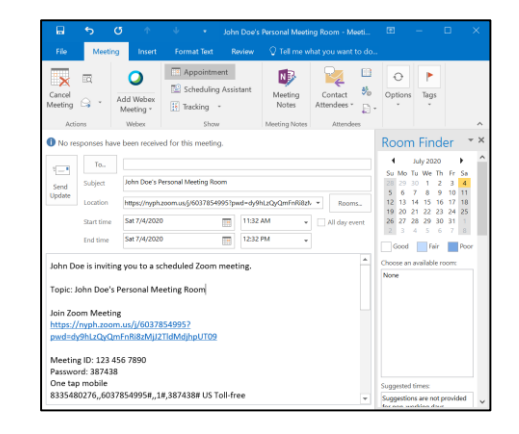

• This invitation will contain a your Zoom Meeting link, the Meeting ID and Password as well as call-in numbers for those on mobile devices

## **Using Zoom for Meetings**: *Scheduling Meetings*

## **The Zoom Plug-in for Outlook**

A **Zoom Plug-in** (or Add-in) can be downloaded to Outlook. This can enable Outlook users to create Zoom meeting invitations directly in Outlook.

To download the Zoom Plug-in:

• Open Outlook and locate the **Add-in** group

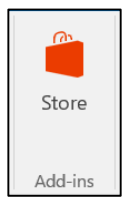

- Click **Store** to open the Outlook Add-In store page
- In the search bar, type in Zoom

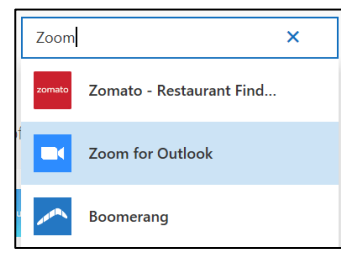

• Click the **Zoom** option and click **Add** to download

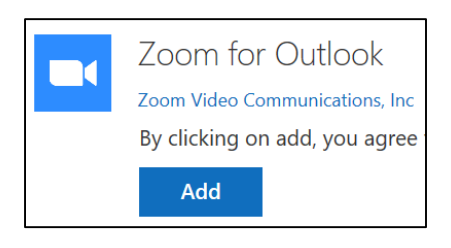

To access the Zoom Plug-in:

- Open an Outlook Meeting Invitation
- The Zoom group should now be available on the right side of the tab ribbon

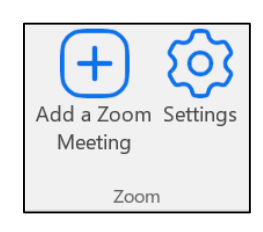

- Click the **Add a Zoom Meeting** icon create a Zoom Meeting email invitation
	- If it's your first time using the Add-in you will be prompted to sign in via **SSO**

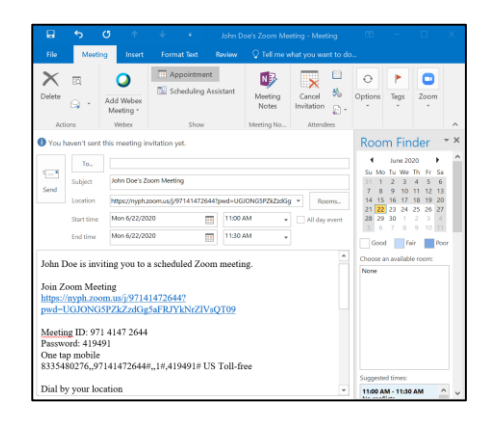

• Click the **Settings** icon to open a Settings Panel in the invitation and update Meeting Settings

## **Using Zoom for Meetings**: *Scheduling Meetings*

## **Scheduling Privileges**

With a licensed account you can grant permission for other licensed accounts to schedule meetings on your behalf To set up **Schedule Privileges**:

- Log into the Zoom Desktop Client (zoom.us)
- Click on the **Settings** icon on the left taskbar

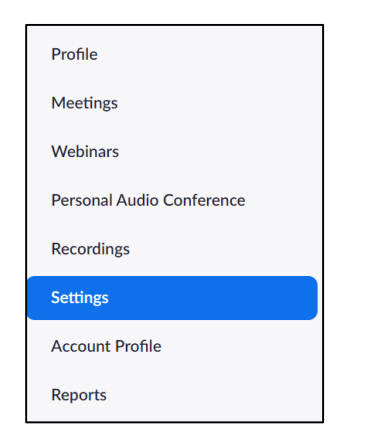

• Scroll down to the **Schedule Privileges** section

#### **Schedule Privilege**

You can assign users in your account to schedule meetings on your behalf. You can also schedule meetings on behalf of someone that has assigned you scheduling privilege. You and the assigned scheduler must be on a Paid plan within the same account.

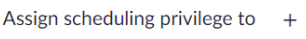

No one

I can schedule for No one

- Click the **Plus** symbol next to the "Assign scheduling privilege to" icon
- This will open a new window where you can enter the email(s) of those you wish to grant scheduling privileges to

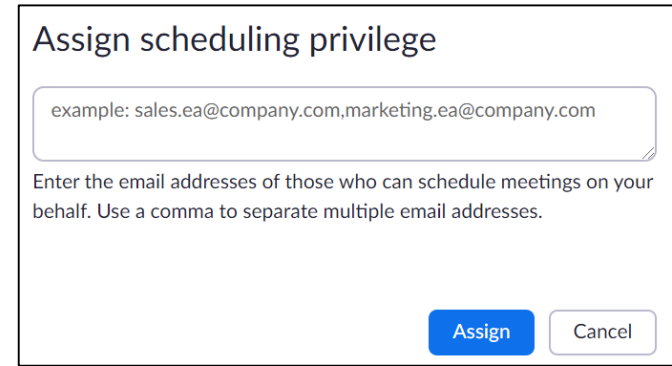

• Click **Accept** and the email address should now appear in the "Assign scheduling privilege to" section

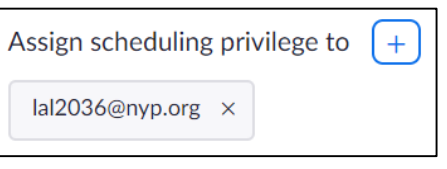

• Click the **X** icon next to the email to remove any email privileges

## <span id="page-14-0"></span>**Using Zoom for Meetings**: *Recording Meetings*

## **Recording from the Meeting Window**

To start a recording from the Meeting Window:

• Click the **Record** icon in the settings

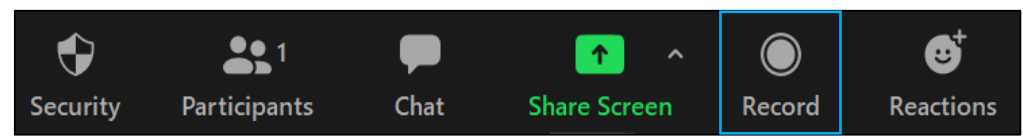

• This will open a pop-up menu enabling you to choose where you'd like to record

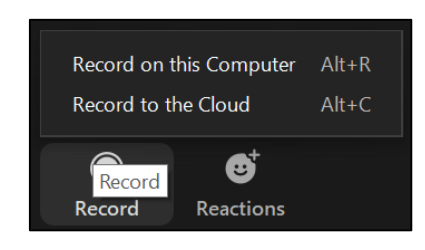

• Click either option to begin recording

To control a recording from the Meeting Window:

• Use the **Pause/Stop Recording** button to pause, stop and re-start the recording

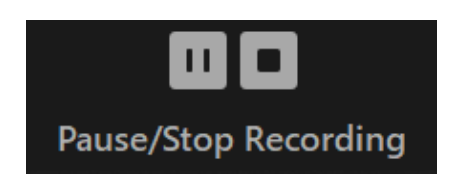

*\*\*Note that stopping a recording will end the recording*

The recording bar will appear on the top left of the screen which can also be used to pause and stop

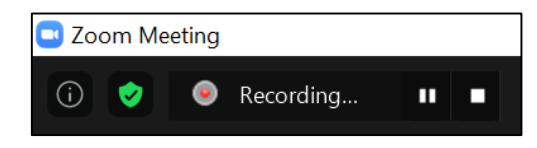

• When paused, the recording bar will turn red

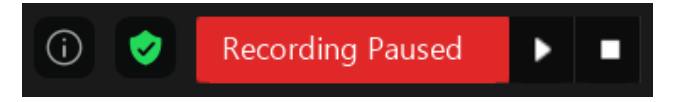

*\*\*Note that the screen cannot be minimized when recording*

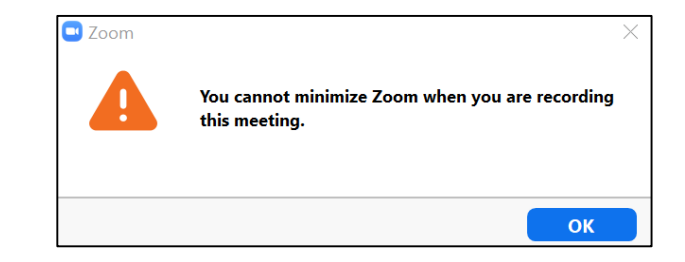

## **Using Zoom for Meetings**: *Recording Meetings*

To end a recording:

- Click **Stop** to end the recording
- This will trigger a notification that the recording will be converted to mp4 when the meeting ends

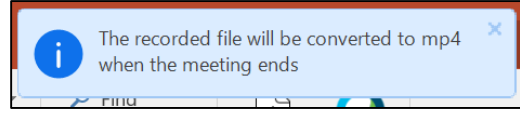

• Once the meeting has stopped, Zoom will begin converting the recording

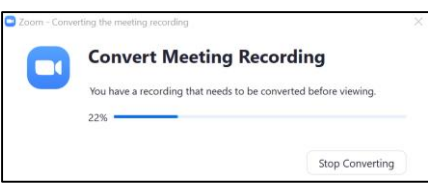

• The file explorer will open to the location of the newly created recording mp4

## **Adjusting Recording Settings**

To adjust the recording settings:

• Access the **Settings** menu from the Zoom Home Page

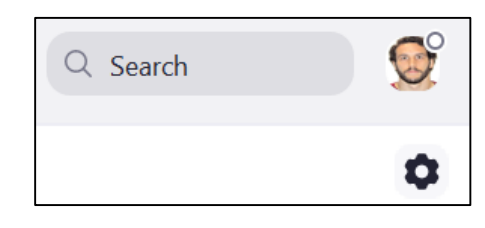

• Click the **Recording** option from the left side taskbar

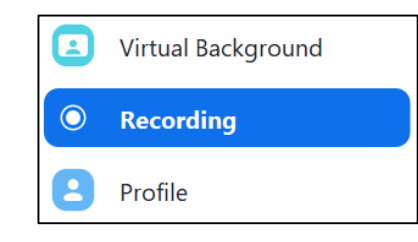

- From the menu page, you can adjust a variety of settings including:
	- Choosing the location recordings will save to
	- Recording individual audio files per participant
	- Adding timestamps

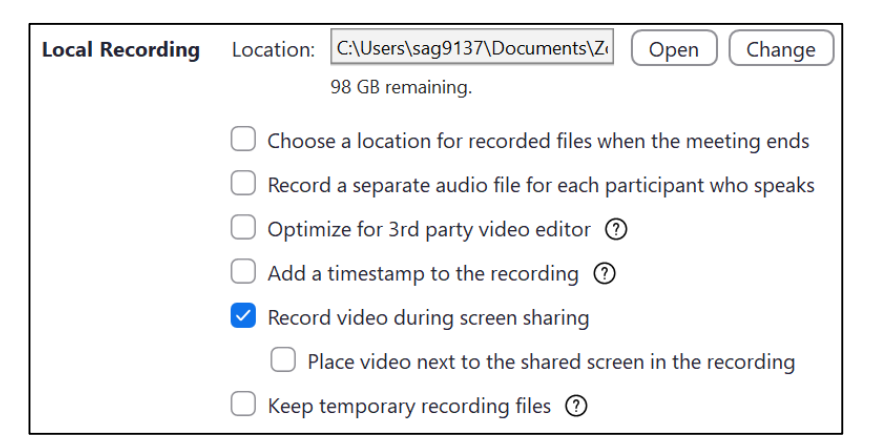

## <span id="page-16-0"></span>**Using Zoom for Meetings**: *Polling*

#### **Sharing Polls**

Hosts can Poll their audience via single choice and multiple choice questions directly through Zoom

To Create Polls:

• First, ensure that Polling is enabled by using the Zoom Desktop Client (Web Browser) and accessing the **Settings**

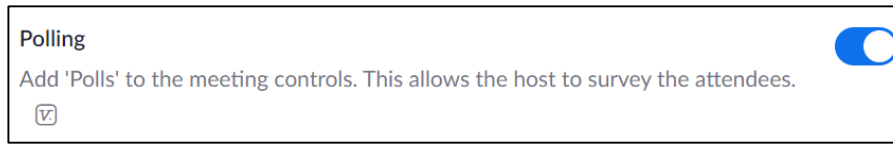

- Begin by **Scheduling a Meeting**
- Use the Desktop Client to view the meeting settings by accessing the **Manage "My Meeting"** page

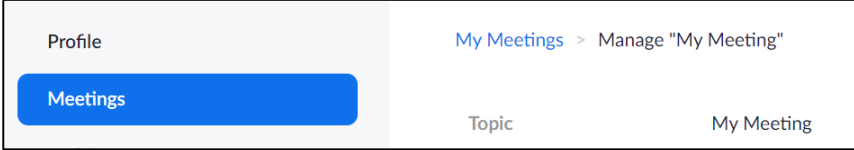

• Scroll to the bottom and click **Add** in the **Polls** section

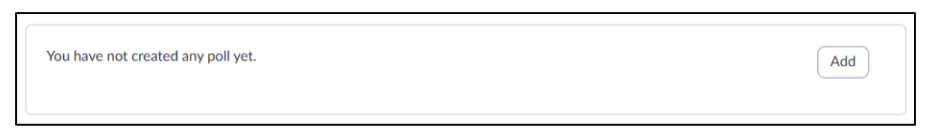

• Create your **Poll** from the new window by:

- Creating a Poll Name
- Creating a Poll Question
- Choosing Single or Multiple Choice
- Creating Poll Answer(s)
	- Click **Delete** to remove the question
	- Click **Add a Question** to create a new question
- Click **Save** to save the new Poll

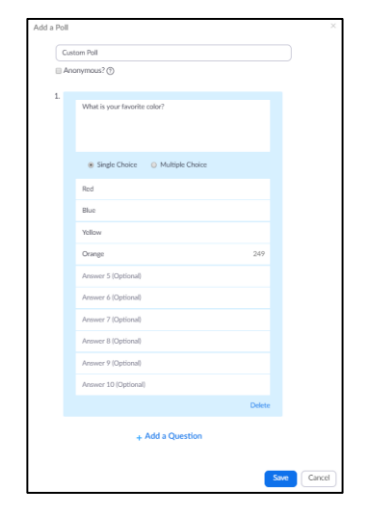

• The new Poll will be visible in the **Poll Settings** window and can be Edited/Deleted from here

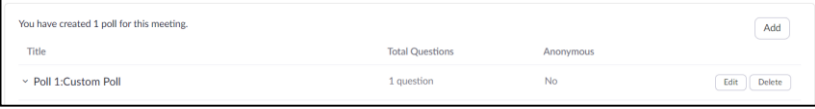

## **Using Zoom for Meetings**: *Polling*

To Share Polls:

• Once in the Meeting, you will have access to a **Polls** icon in the bottom menu

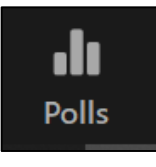

- Click this icon to view the poll question you created
- Click the **Launch Poll** icon at the bottom to open the Poll to Participants

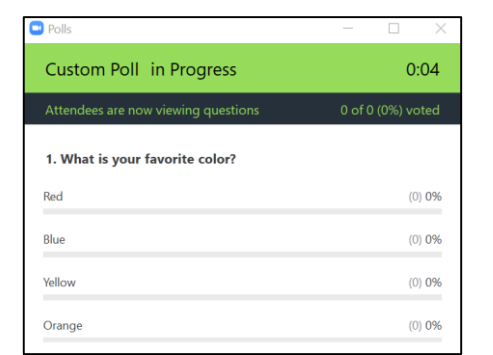

- Click **End Polling** to end the poll and view results
- Click **Share Results** to post results for Participants or **Re-Launch Polling** to start the poll over again

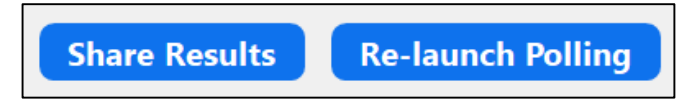

Poll Sharing Best Practices:

- A single Poll can contain as many questions as you desire.
	- If you intend to display every question at the same time you can add them all to the same Poll.
- If you want to sporadically poll your audience, you should make each question its own Poll.
	- You cannot choose individual questions within same Poll, hence the reason for making each question its own Poll.

## <span id="page-18-0"></span>**Using Zoom for Meetings**: *Breakout Rooms*

#### **Breakout Rooms**

As long as you're the Host, Participants in a meeting can be split into smaller virtual rooms where they can have separate group conversations and join back together later

To Create a Breakout Room:

• First, ensure that **Breakout Rooms** are enabled by using the Zoom Desktop Client (Web Browser) and accessing the **Settings**

#### Breakout room

Allow host to split meeting participants into separate, smaller rooms

Allow host to assign participants to breakout rooms when scheduling  $\boxdot$ 

- Open a Zoom meeting by either starting a New Meeting or Scheduling a Meeting
- In either case you'll now have a new **Breakout Rooms** icon available in the bottom menu

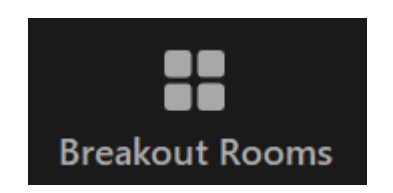

**C** 

- Click the **Breakout Rooms** icon to determine the settings for breakout rooms
	- Choose the number of rooms and whether you want the participants to be assigned automatically or randomly.

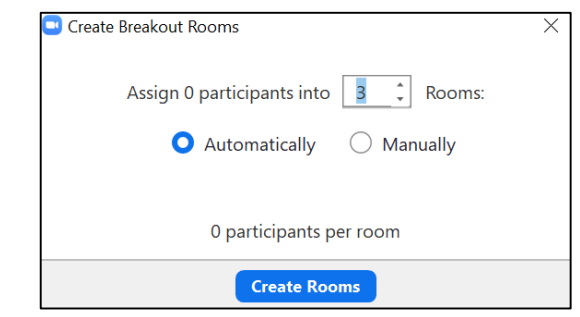

- Click **Create Rooms** to confirm your choices
- This opens the **Breakout Rooms** window where you can:
	- View each room
	- Rename rooms
	- Delete rooms
	- Create new rooms
	- Assign/Move Participants to rooms

## **Using Zoom for Meetings**: *Breakout Rooms*

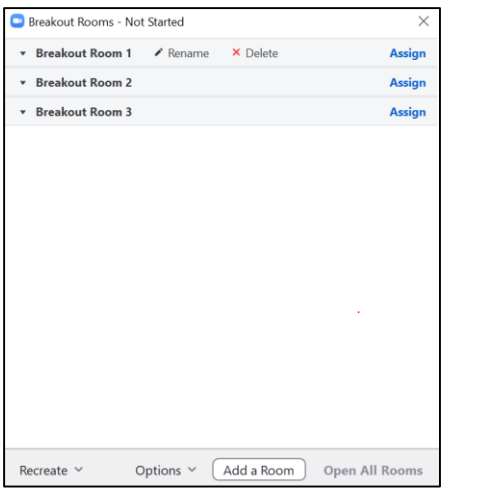

- To move a participant, hover over their name and click the **Move to** icon
- Select the new room from the side menu

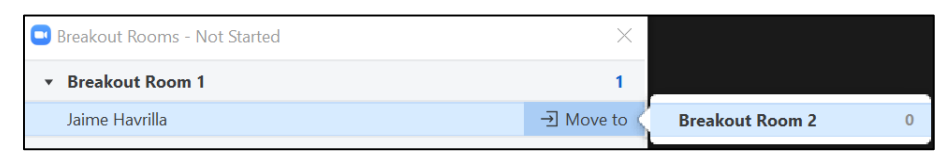

- To Rename a room click the Rename icon
- To recreate the rooms click the **Recreate** button

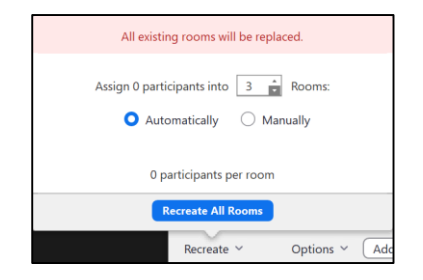

- Select your new parameters and click **Recreate All Rooms**
- Use the **Options** menu to select additional Participant and Breakout Room parameters such as:
	- Allowing Participants to return to the **Main Room** at any time or not
	- How long the Breakout Room(s) will be available for

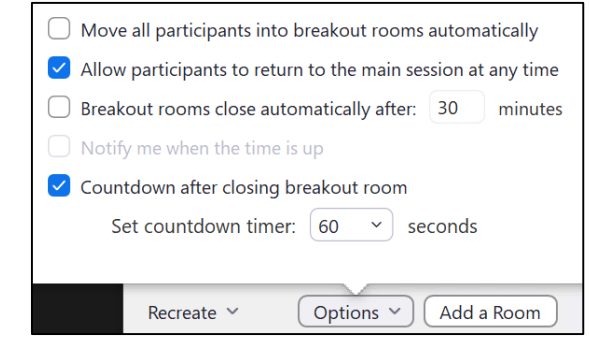

• Once all Participants have been assigned click the **Open All Rooms** button to enable the Breakout Rooms

**Open All Rooms** 

### <span id="page-20-0"></span>**Changing the Background**

To change your Background:

• Access the **Settings** menu by clicking on your Icon on the Zoom Home Page

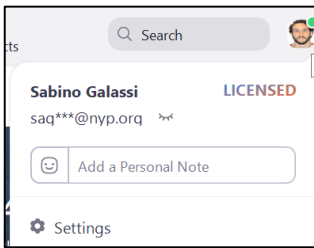

- Click the **Settings** icon to open the Settings menu
- Click on the **Virtual Background** section

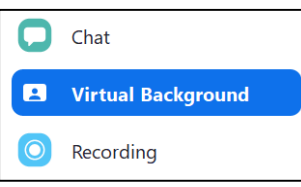

• You can choose a stock virtual background from the menu below, or click the **Plus** symbol to upload your own image as a background

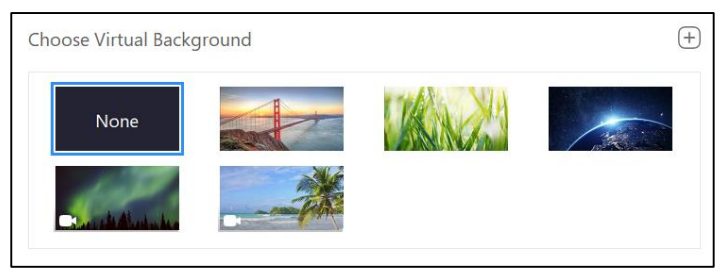

## **Audio and Camera Settings**

To mute audio by default:

• Access the **Settings** menu by clicking on your Icon on the Zoom Home Page

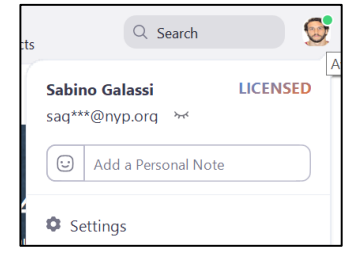

- Click the **Settings** icon to open the Settings menu
- Click on the **Audio** section and scroll to the bottom
- Click on the "Mute my microphone…" checkbox

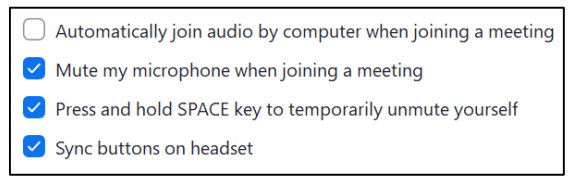

To turn off video by default:

• Access the Settings menu and head to the **Video**  option in the left side taskbar

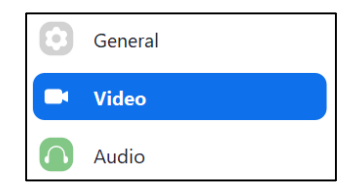

## **Using Zoom for Meetings**: *Zoom Tips and Tricks*

- From this menu, scroll to the Meetings section and click the "Turn off my video…" checkbox
- **Meetings:**  $\vee$  Always display participant names on their video  $\vee$  Turn off my video when joining meeting  $\vee$  Always show video preview dialog when joining a video meeting

## **Touch Ups**

Zoom has a built in camera feature than can cover minor blemishes called **Touch up my appearance** To turn on **Touch up**:

- Head to the **Settings** tab
- Select the **Video** option from the left side taskbar
- Scroll to the **My Video** section
- Click **Touch up my appearance**

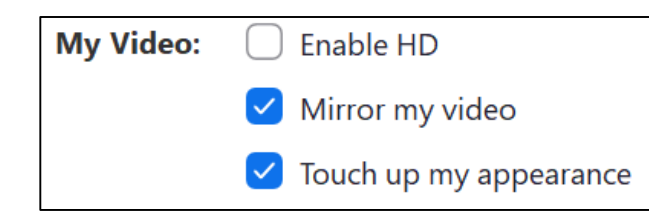

#### **Keyboard Shortcuts**

Zoom has a variety of built-in and customizable shortcuts To access **Keyboard Shortcuts**:

• Access the **Settings** menu by clicking on your Icon on the Zoom Home Page

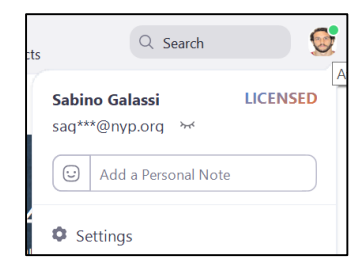

- Click the **Settings** icon to open the Settings menu
- Click on the **Keyboard Shortcuts** section

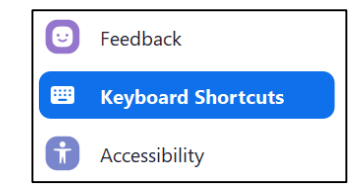

- Scroll to view available shortcuts. Click on a shortcut to create custom key combinations
- Click the **Enable Global Shortcut** box to activate

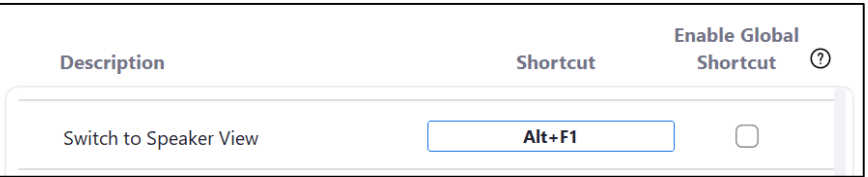

## **Using Zoom for Meetings**: *Zoom Tips and Tricks*

## **Hand Raising**

Participants in a meeting can use the **Raise Hand** button to alert the Meeting Host that they have a question To Raise your Hand:

- As a Participant, click the ellipses icon on the bottom of the Participant window
- Click **Raise Hand** in the pop up menu

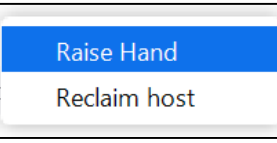

• The Host will be alerted to this icon

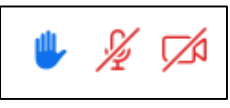

### **Usage Reports**

You can view and download detailed information on Participants to your sessions via the **Usage Reports** menu

**Usage Report** data can be extremely useful especially for attendance purposes

To view and download Usage Reports:

• Login to Zoom via the zoom.us Desktop Client

- Head to the **Reports** tab
- Click **Usage Reports**

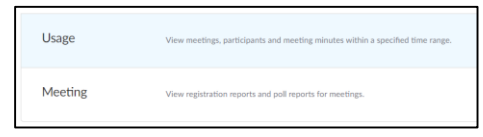

• Adjust the Date Range to locate the meeting you wish to pull a report for and click **Search**

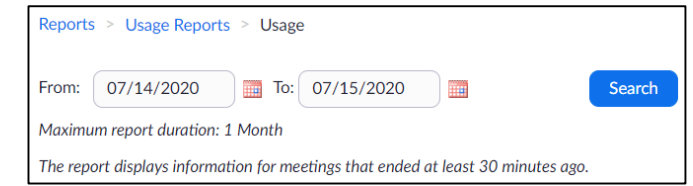

• Available meetings will be located below. Click the blue number next to **Participants** to view details

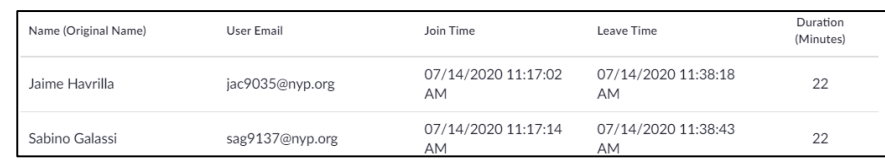

- You can view names, emails, login and logout times as well as the total duration of their presence
- Click **Export** to download as an Excel Document

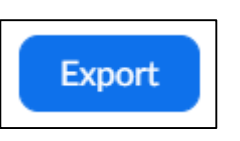